# Using IDEXX VetLab with Cornerstone Software

This guide explains the recommended way to create an IDEXX VetLab\* in-clinic laboratory request and view the test results.

IMPORTANT: This document applies to Cornerstone\* Software 8.4 NEXT or later. Some features may have changed from previous versions. Refer to additional online resources and Cornerstone help ? for more information.

#### Create a laboratory request using the Patient Visit List or an invoice

Note: The invoice item must be linked to the profile, and the Use special actions check box must be selected in the INCLINIC laboratory preferences. For details, see the *IDEXX VetLab [with Cornerstone Software Setup Guide](https://www.idexx.com/files/cornerstone-in-clinic-lab-setup-guide.pdf)*.

- 1. On the Patient Clipboard\*  $\overline{\mathbb{R}}$ , in the Patient List area, right-click the patient name, and then select either Patient Visit List (PVL) or Invoice.
- 2. Enter the invoice item ID for the test, and then press TAB to open a new laboratory request.

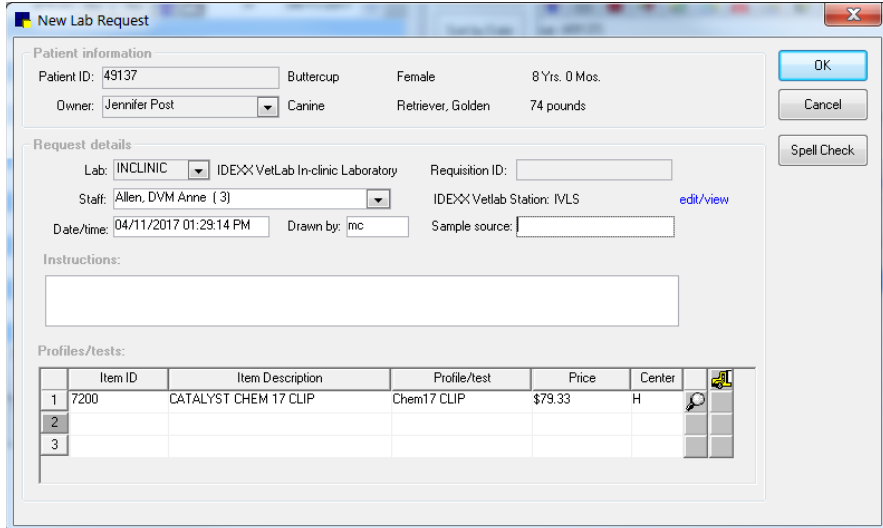

- 3. Enter or modify the staff information as needed.
- 4. Enter values in the Drawn by box, if required, and click OK. Note: If you have multiple IDEXX VetLab Stations connected to the Cornerstone software, select the station you want to use.
- 5. If more tests are needed, click OK; at the Print Box, click Close and then add the additional invoice items following steps 2-4.
- 6. After all tests are entered, in the last Print Box, update the number of label copies as needed, and then click Print.

Note: The steps above may vary, depending on your laboratory default settings.

## Running tests on the IDEXX VetLab Station

For detailed information about using the IDEXX VetLab Station, see the *IDEXX VetLab Station [Quick Reference Guide](https://www.idexx.com/files/idexx-vetlab-station-quick-ref-guide-en.pdf)*.

- 1. Tap the desired patient from the Pending or **Census** list on the Home screen and tap Run.
- 2. Confirm/specify the patient/practice information, select the desired instrument icon(s), and tap Run.

## View results in the patient record using VetConnect\* PLUS

If VetConnect\* PLUS has been activated, the VetConnect PLUS tab will be available whenever you view laboratory results.

- 1. On the toolbar, click Patient Clipboard  $\mathbb{R}$ . VetConnect\* PLUS results can also be accessed from the Diagnostics Tab of the Daily Planner.
- 2. Select the client and patient record.
- 3. Select the **VetConnect PLUS** tab. For more information on using VetConnect PLUS with Cornerstone, press F1.

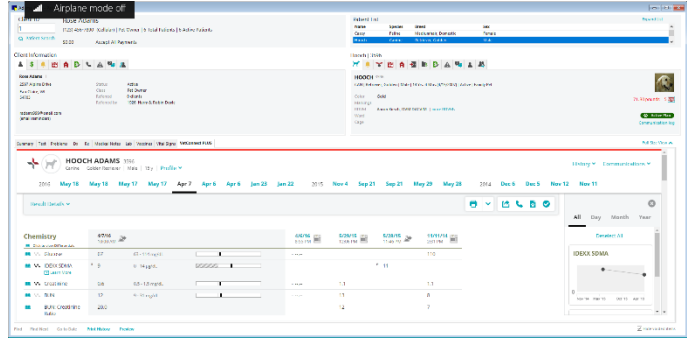

Note: An internet connection is required to view VetConnect PLUS results. VetConnect PLUS display and functionality will vary on versions earlier than 9.3.

## Additional guide

*[Laboratory daily checklist for Cornerstone software](https://www.idexx.com/files/cornerstone-lab-daily-checklist.pdf)*

## Find this guide

Look under "Resources by Topic" on the [Cornerstone Help](https://www.idexx.com/small-animal-health/support/documents-and-resources/cornerstone-software-resources.html) page.

idexx.com/cornerstone

© 2021 IDEXX Laboratories, Inc. All rightsreserved. • 06-6000158-03 \*Cornerstone, IDEXX VetLab, Patient Clipboard, and VetConnect are trademarks or registered<br>trademarks of IDEXX Laboratories, Inc. or its affiliates in the United States and/or other countries.<br>All other product and company

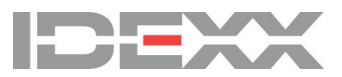